# Instructions for connecting **Pondiuni.ac.in** WiFi

Our Pondicherry University is in the process of establishing in-house maintaned secure WiFi connection with differential login credentials. To start with, the new WiFi setup is being installed on a test and trail basis in the name of "**pondiuni.ac.in"** at Birsa Munda, Kannagi, Madam Curie hostels and at half the wings of Aurobindo, Narmadha hostels. The login credentials for connecting this WiFi signal is same as **pondiuni.ac.in email account** of individuals. Mobile Phones, Laptops and other WiFi enabled devices can be connected to this new wifi by following the instructions given below.

## **1. Simple Connect (Any Device):**

- a. Choose the Pondiuni.ac.in WiFi Signal.
- b. Enter the login credential of your pondiuni.ac.in email account.
- c. Connect to the WiFi.

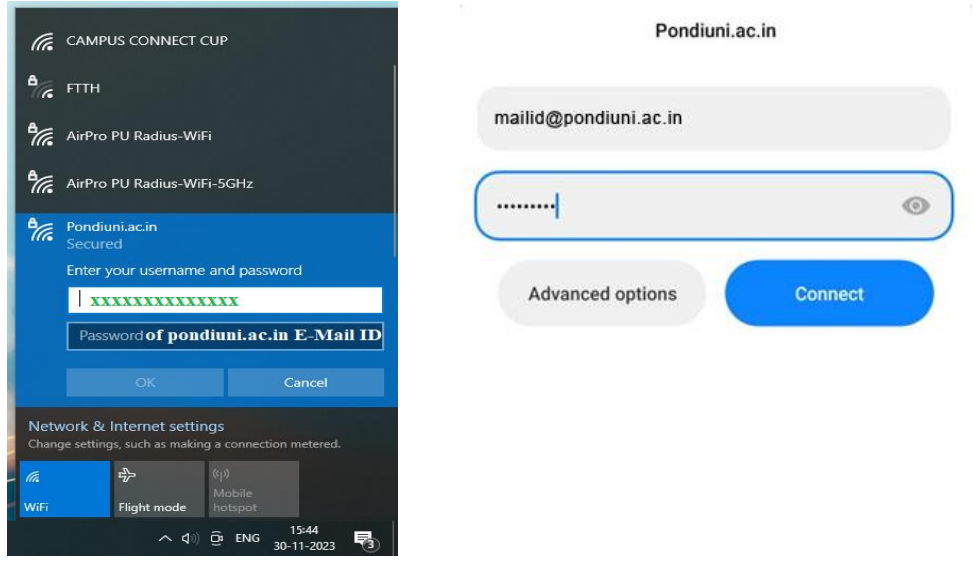

### **2. Advanced Connect (Mobile):**

- a. If simple connect fails, follow this advaced method.
- b. Choose the Pondiuni.ac.in WiFi Signal.
- c. Enter username and password of your pondiuni.ac.in email account.
- d. Select Advanced Options, set EAP method to "TTLS", set Phase 2 Authentication to "GTC" and set CA Certificate to "Do not Validate".
- e. Connect to WiFi as shown in the image.

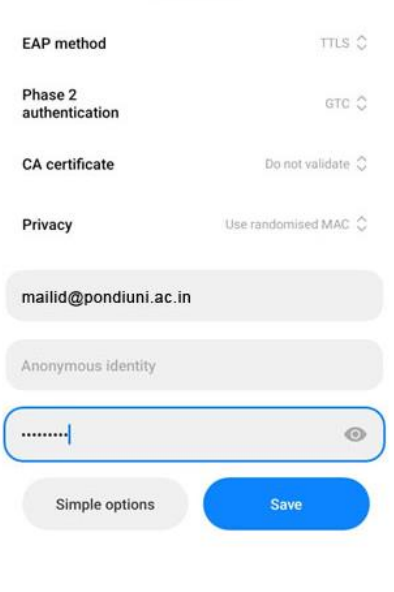

Pondiuni ac in

### **3. Advanced Connect (Windows Laptop / Desktop):**

- a. Download Certificate file in the Windows Client from the [Server](https://www.pondiuni.edu.in/files/downloads/ca.der)
- b. Install the Certificate by double click on the file downloaded as shown in the image.
- c. After installation of Certificate, follow the simple connect method.

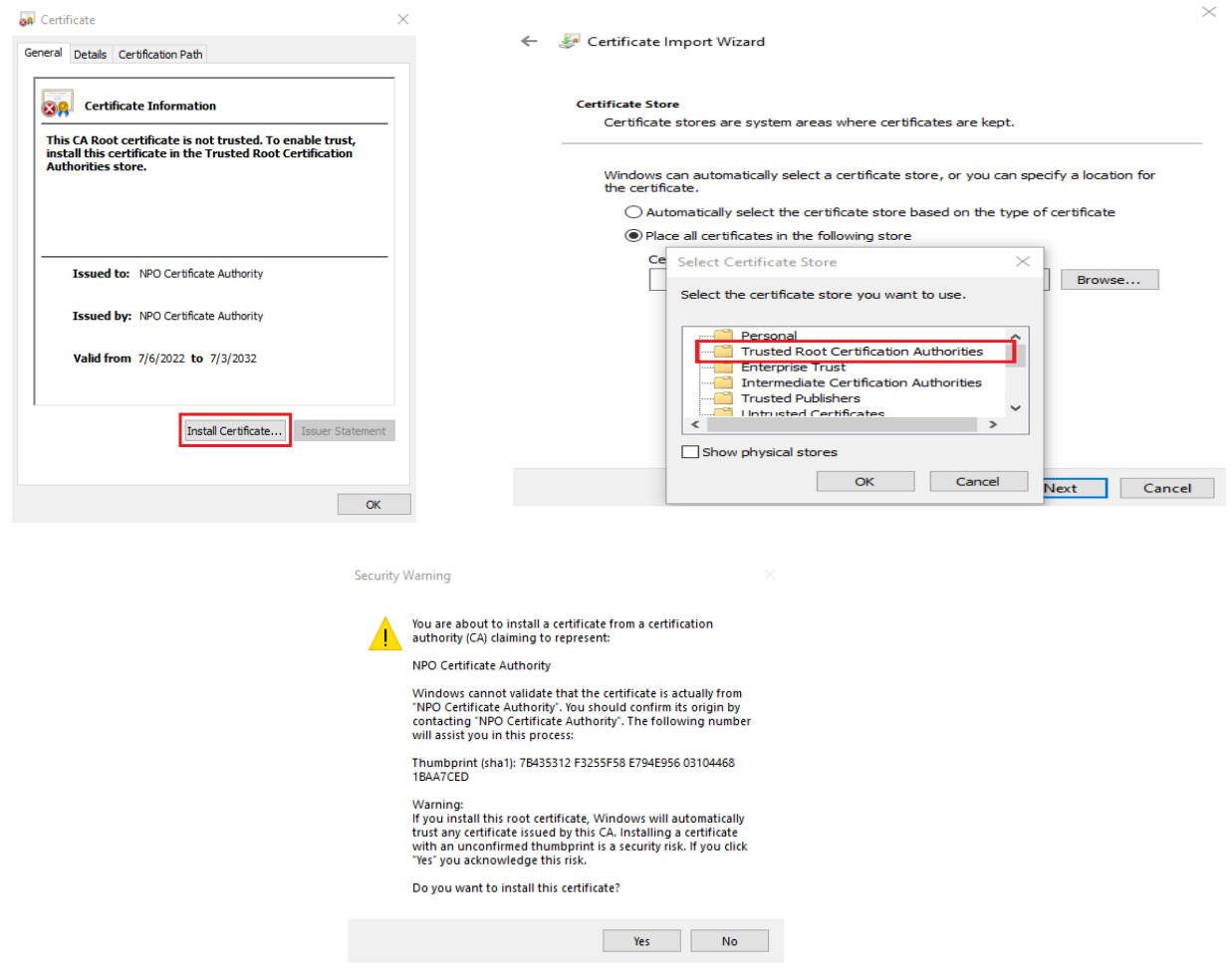

## **4. Advanced Connect (Linux):**

- a. Download the Certificate file from the [Server](https://www.pondiuni.edu.in/files/downloads/ca.crt) and copy it to the following directory. */usr/local/share/ca-certificates/*
- b. Run the following command on Linux Terminal *sudo update-ca-certificates*
- c. Connect to Pondiuni.ac.in wifi using Advance option
- d. Set Wi-Fi security as "WPA & WPA2 Enterprise", Authentication as "Tunneled TLS", CA Certificate as "No CA Certificate is required" and Inner Authentication as "GTC".
- e. Use your Pondiuni.ac.in email account credentials as username and password, then connect as shown in the image.

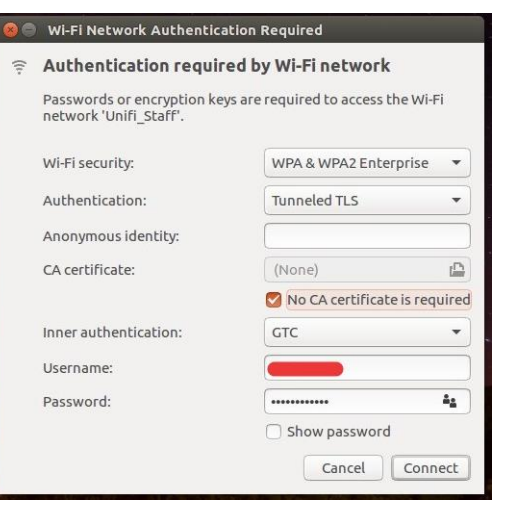